# Краткое руководство по использованию KEPServerEX OPC Server (Kepware) совместно с ioLogik серии 4000 (модели NA-4010 и NA-4020/NA-4021)

1.Экспорт таблицы Modbus адресов из ioLogik 4000

1.1 Запустите программу ioAdmin. В левом меню нажмите правой кнопкой мыши на устройство NA 4000, таблицу Modbus-адресов которого нужно экспортировать. В появившемся меню выберите раздел **Export System Config** и сохраните конфигурационный файл (Рис.1):

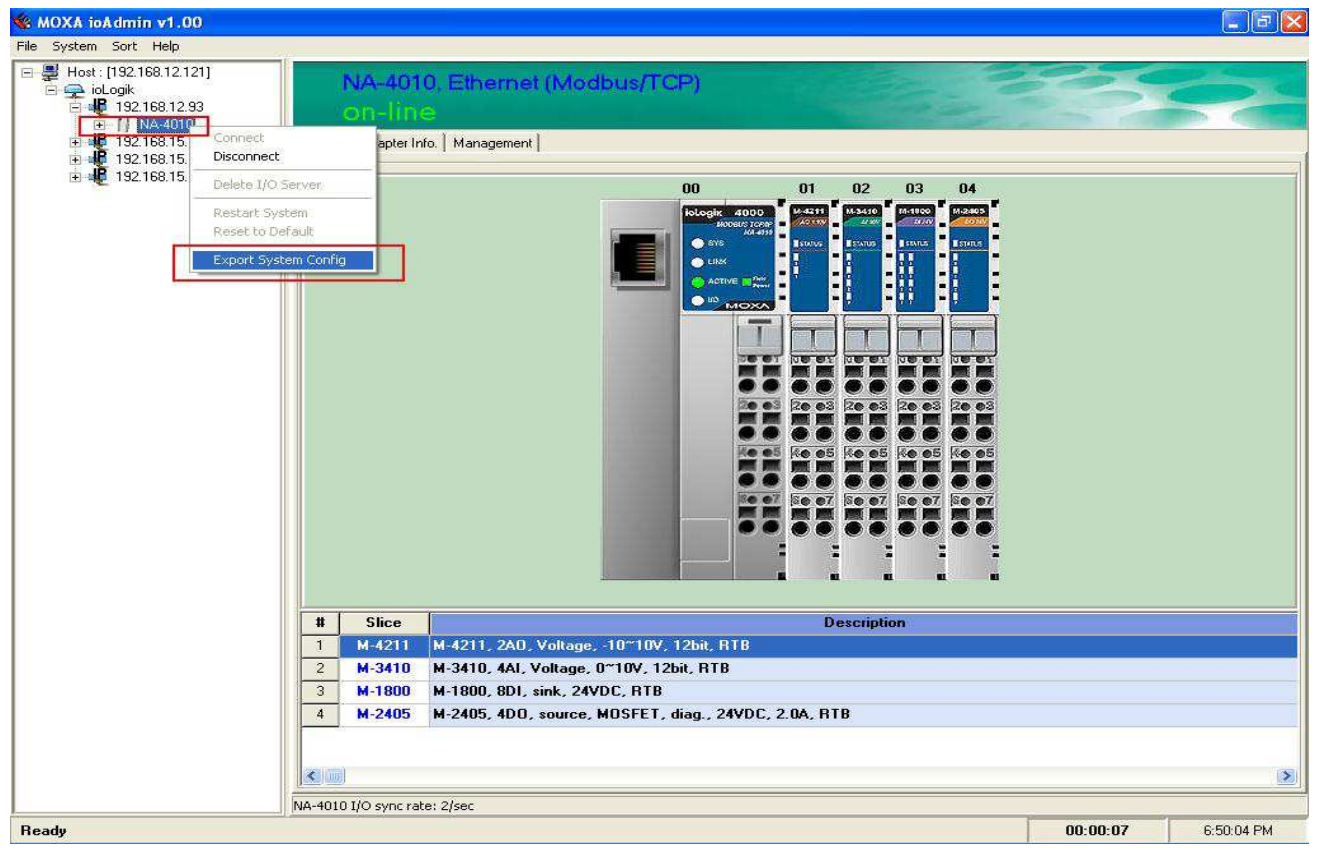

*Рис.1* 

1.2 Откройте сохраненный файл (Рис.2). В нем содержится информация о самом устройстве, установленных модулях (Таблица 1) и таблица Modbusадресов (Таблица 2):

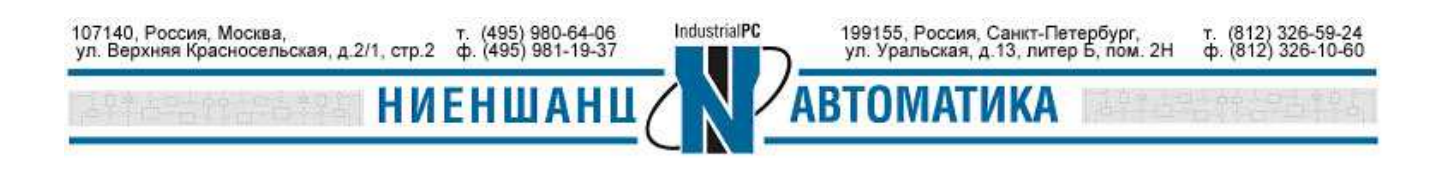

 **Москва 2016** 

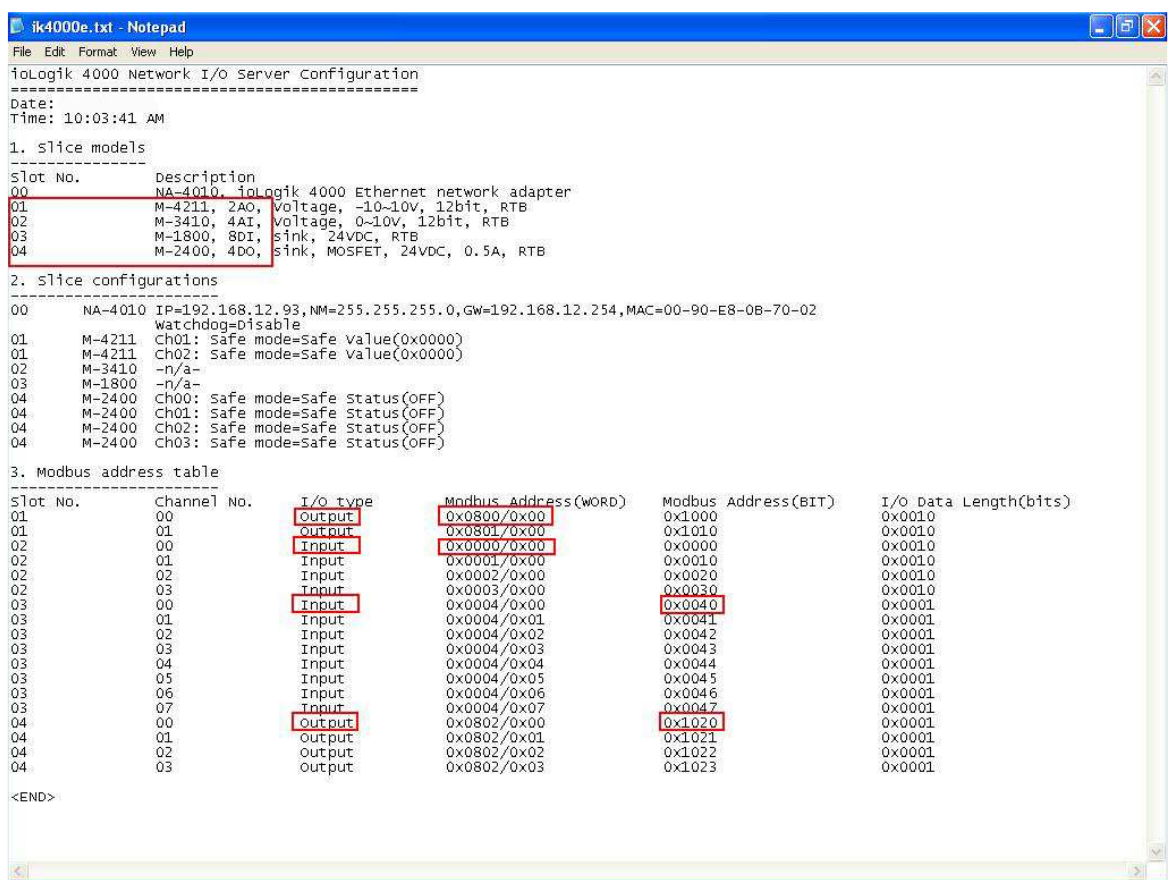

## Таблица 1 «Описание модулей»

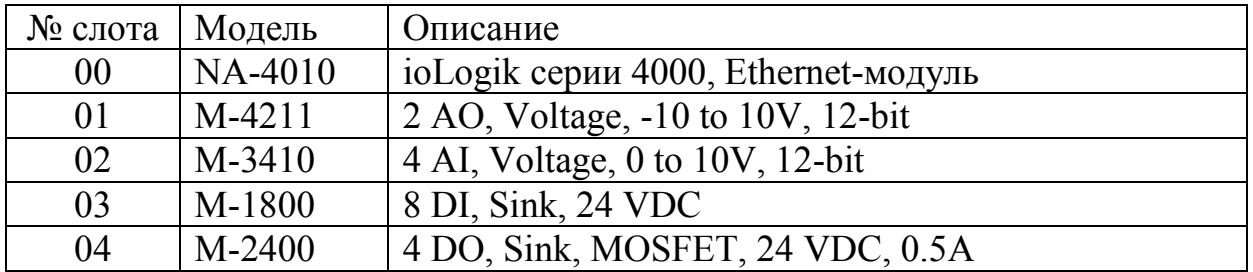

Таблица 2 «Таблица Modbus адресов»

**НИЕНШАНІ** 

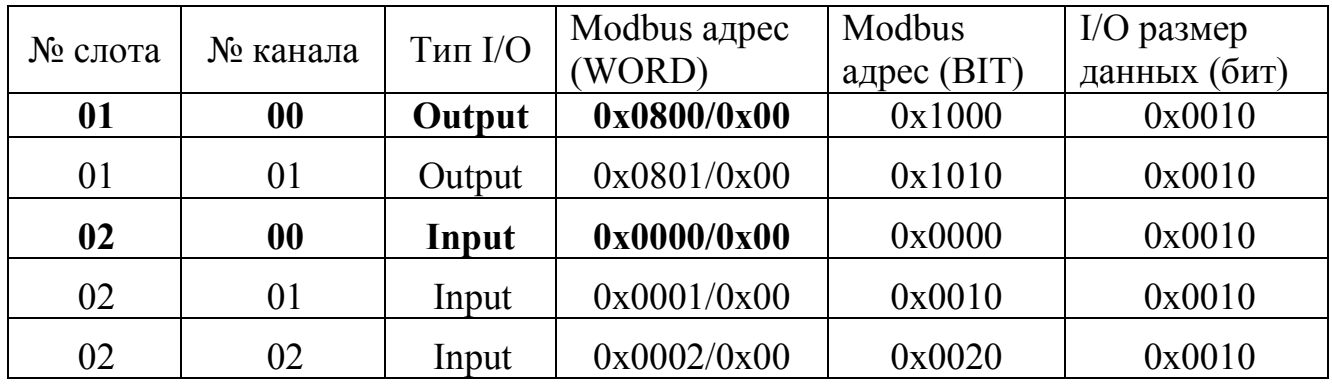

107140, Россия, Москва, Савет, 1990-64-06<br>ул. Верхняя Красносельская, д.2/1, стр.2 ф. (495) 981-19-37

199155, Россия, Санкт-Петербург,<br>ул. Уральская, д.13, литер Б, пом. 2Н

ı

ГИКА

r. (812) 326-59-24<br>ф. (812) 326-10-60

 **Москва 2016** 

IndustrialPC

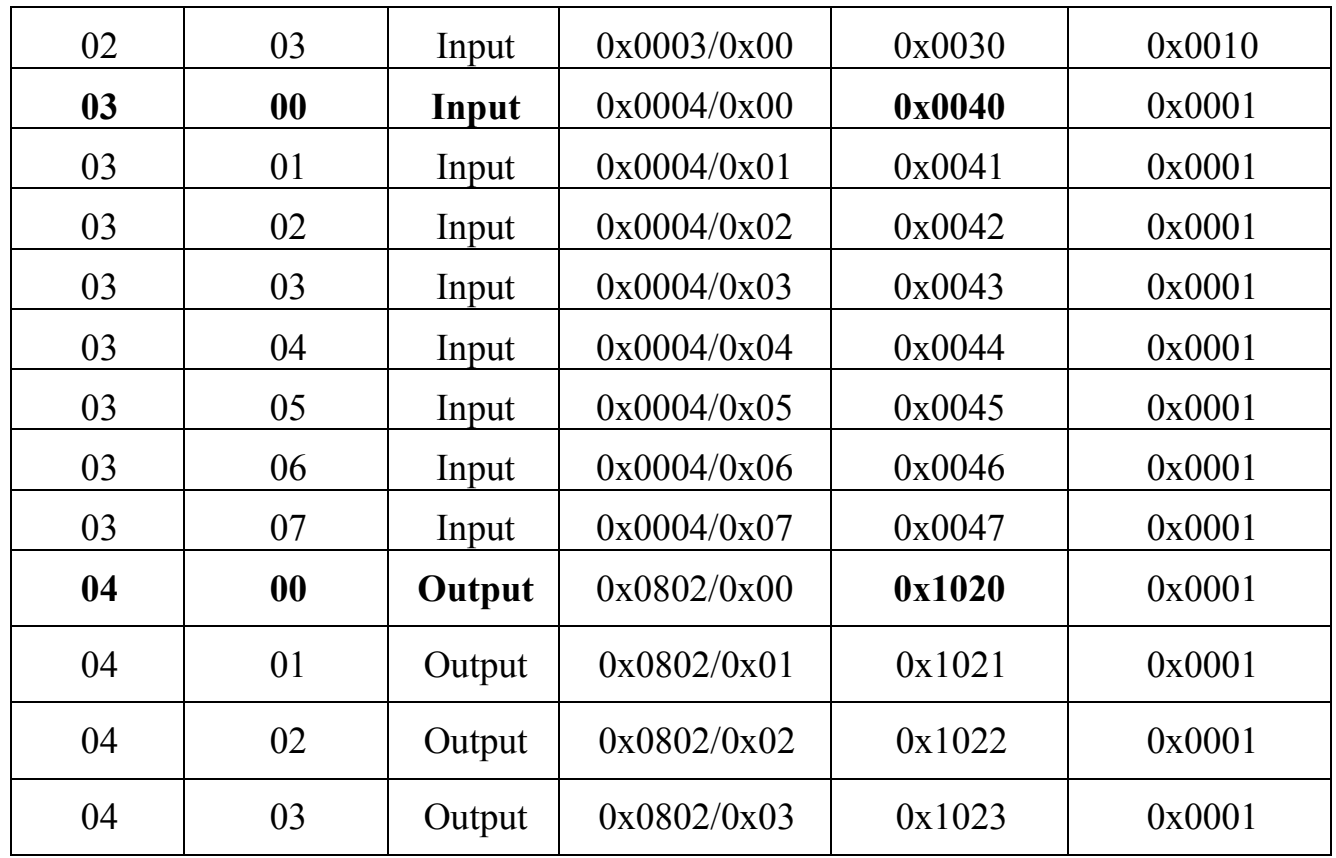

1.3 Мы можем одновременно собирать входную информацию с разных модулей (см. п. 1.2):

- − Способ 1: используя модуль М4211 (2 аналоговых выхода). Modbus адрес (word) 0x0800=2048 (десятичное значение).
- − Способ 2: используя модуль М3410 (4 аналоговых входа). Modbus адрес (word) 0x0000=0000 (десятичное значение).
- − Способ 3: используя модуль М1800 (8 дискретных входов). Modbus адрес (bit) 0x0040=0064 (десятичное значение).
- − Способ 4: используя модуль М2400 (4 дискретных выхода). Modbus адрес (bit) 0x1020=4128 (десятичное значение).

Для формирования запросов к разным модулям следует использовать различные адреса таблицы Modbus. Например, для запроса состояния канала DI 0 модуля М1800, следует использовать адрес 10065. Для получения значения аналогового входа AI 0 модуля М3410, следует формировать запрос на адрес 30001. Наиболее часто используемые блоки адресов представлены в Таблице 3.

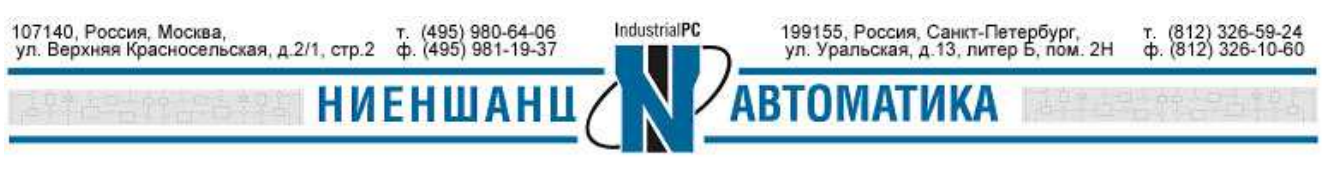

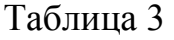

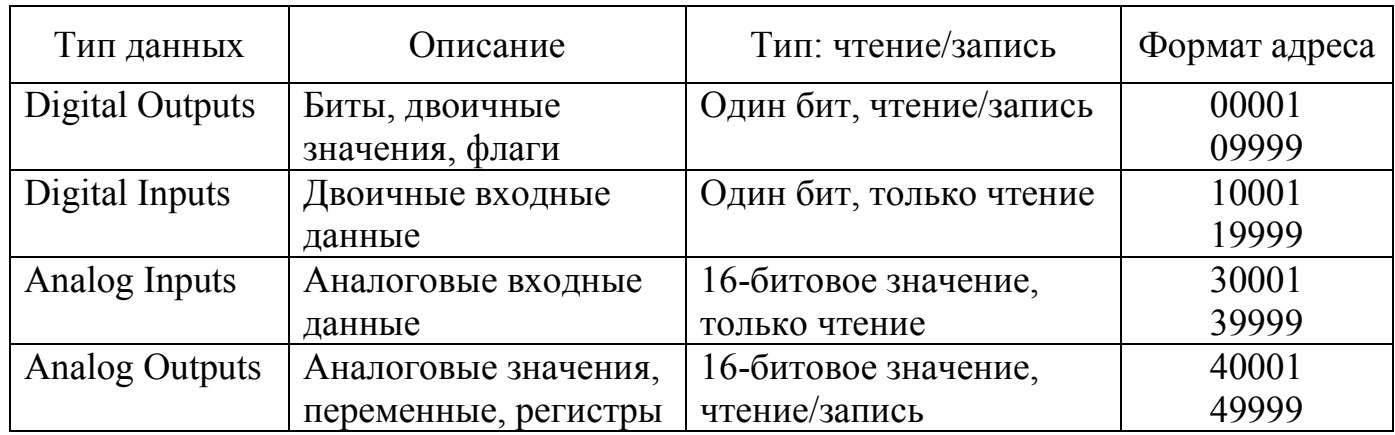

# 2.Настройка KEPServerEX OPC Server для обмена с NA-4010 используя Modbus-TCP

2.1 Запустите программу KEPServerEX OPC Server, добавьте новый канал выбрав в правом меню **Click to add a channel**, присвойте имя канала, и затем нажмите **Next** (Рис.3):

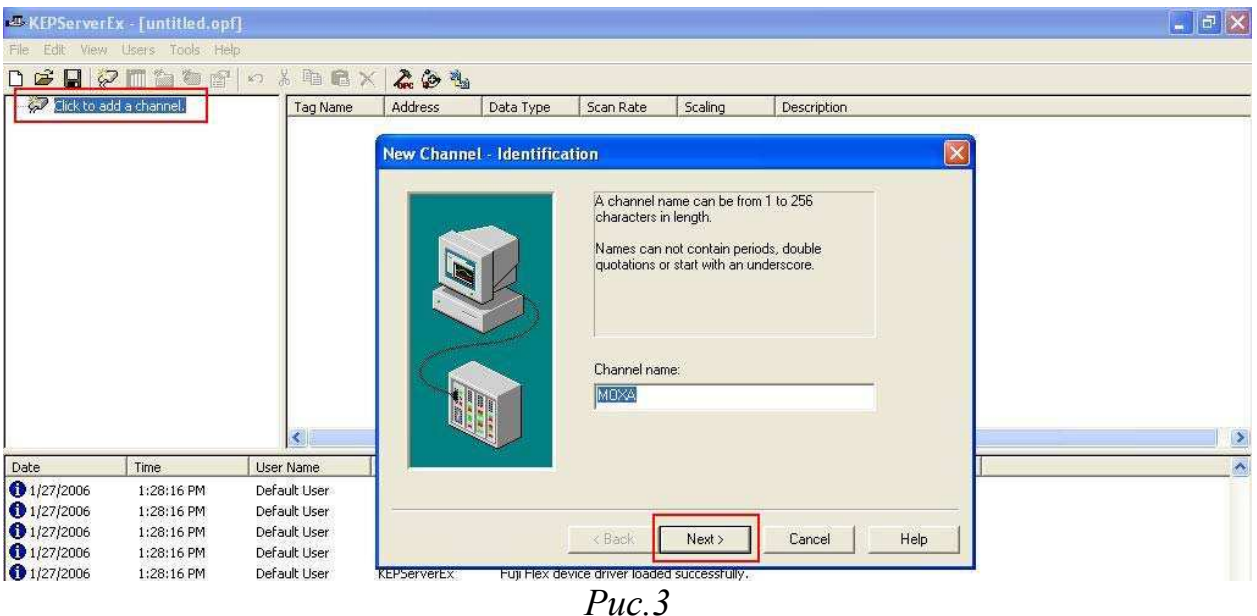

2.2 В новом окне выберите **Modbus Ethernet** в качестве протокола обмена с устройством, и нажмите **Next** (Рис.4):

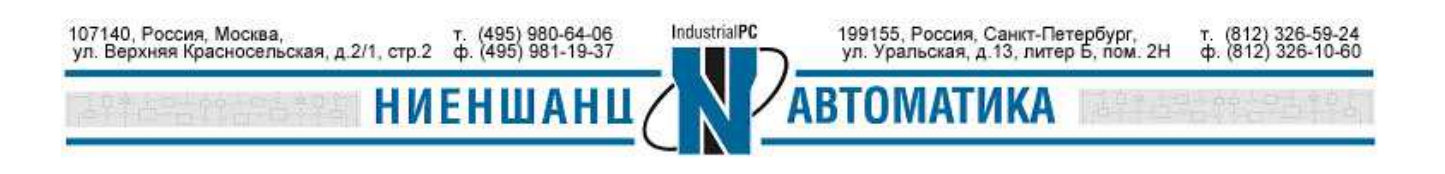

 **Москва 2016** 

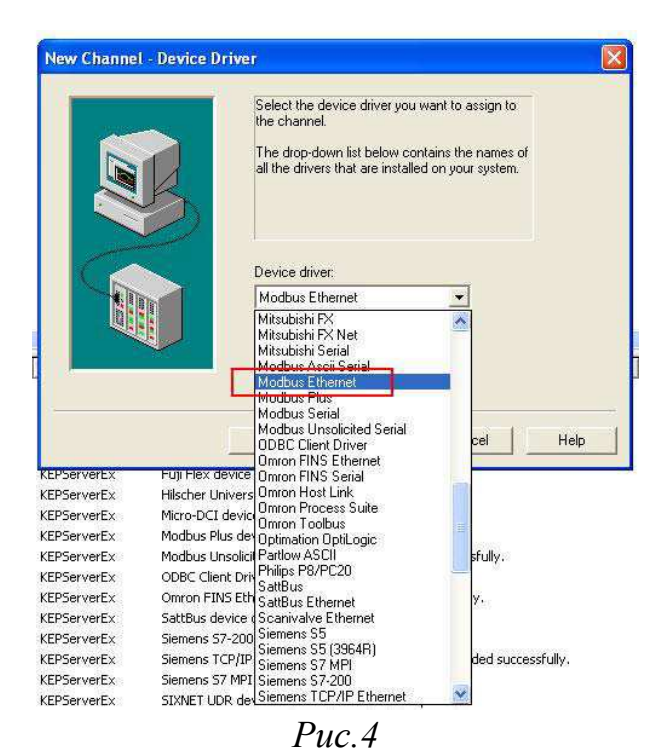

2.3 Выберите требуемый сетевой адаптер и нажмите **Next** (см. Рис. 5):

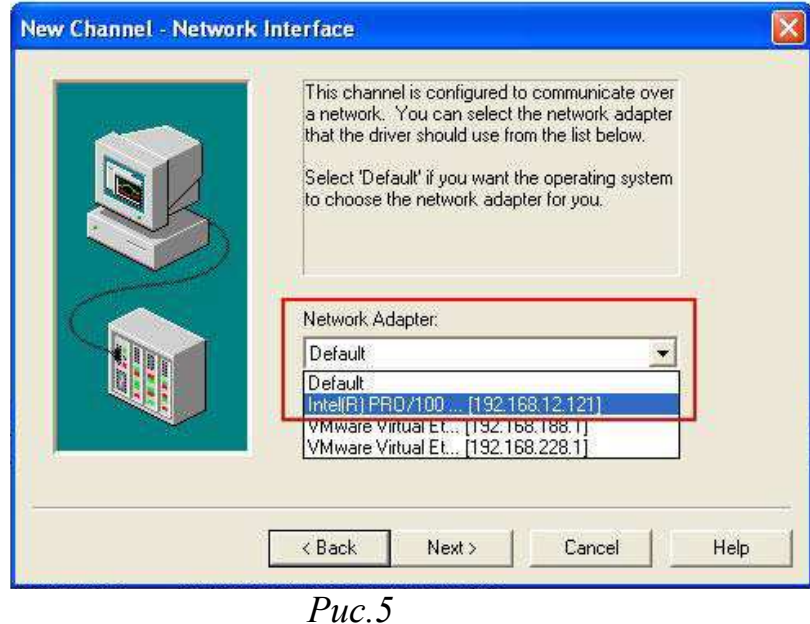

2.4 В появившемся окне добавьте новое устройство и укажите его имя (Рис.6):

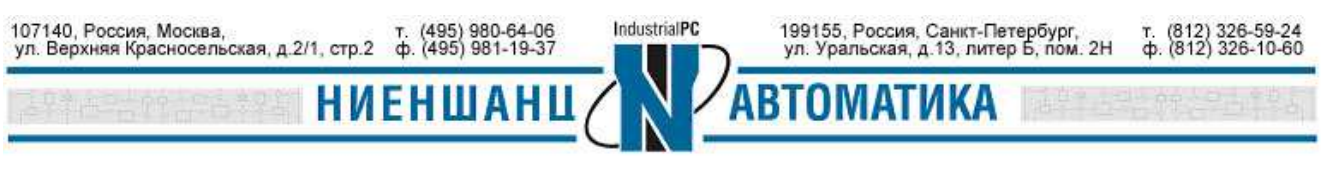

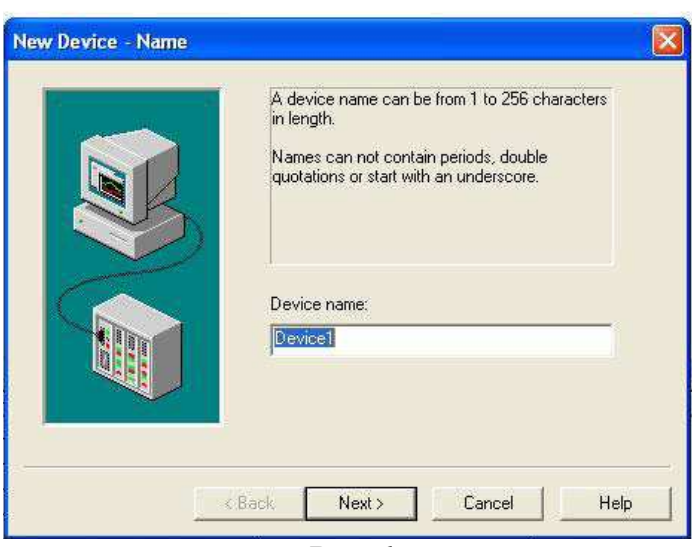

2.5 Введите модель устройства (Modbus) (Рис.7):

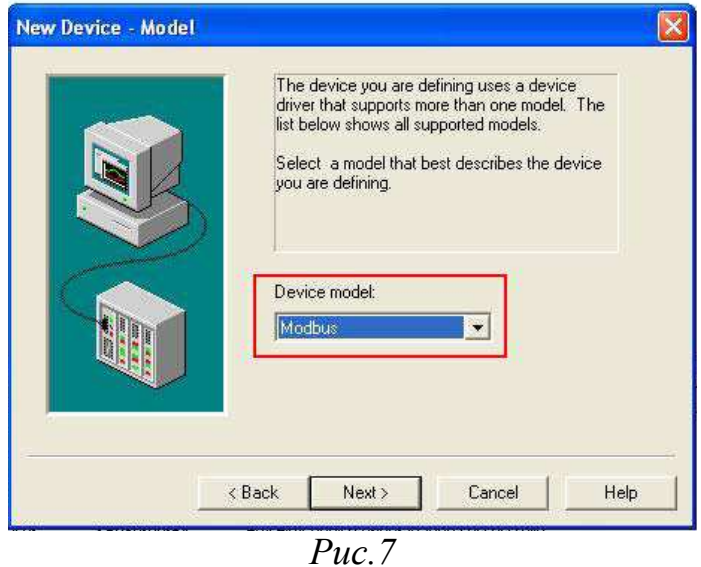

2.6 Определите IP-адрес устройства (NA-4010) и его ID. По умолчанию: IP 192.168.127.254 и ID 0. В новом окне нужно ввести ID устройства: запись должна выглядеть следующим образом: **192.168.127.254.0** (Рис.8). После ввода ID нажмите **Next.**

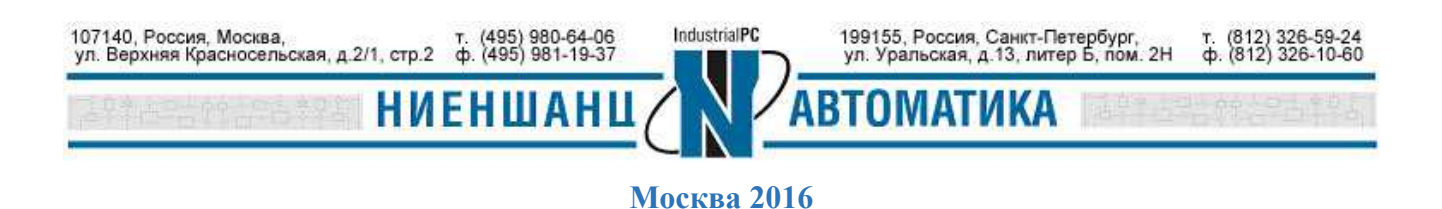

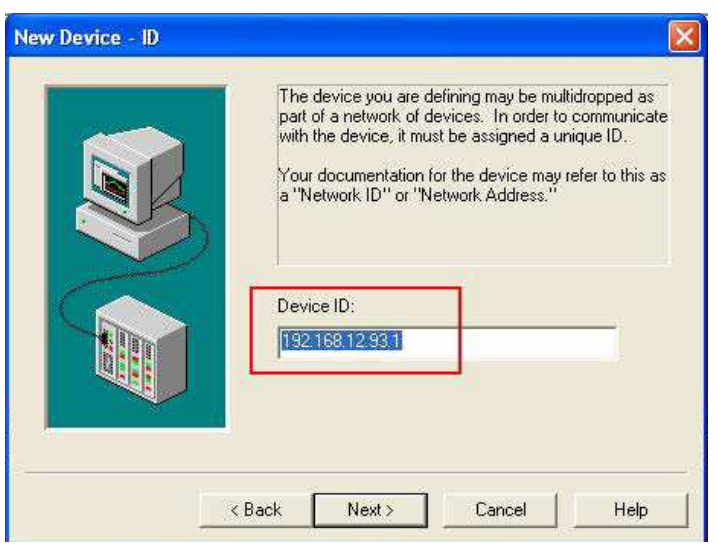

2.7 Установите порт Modbus TCP **502** и IP-протокол **ТСР/IP** (Рис.9):

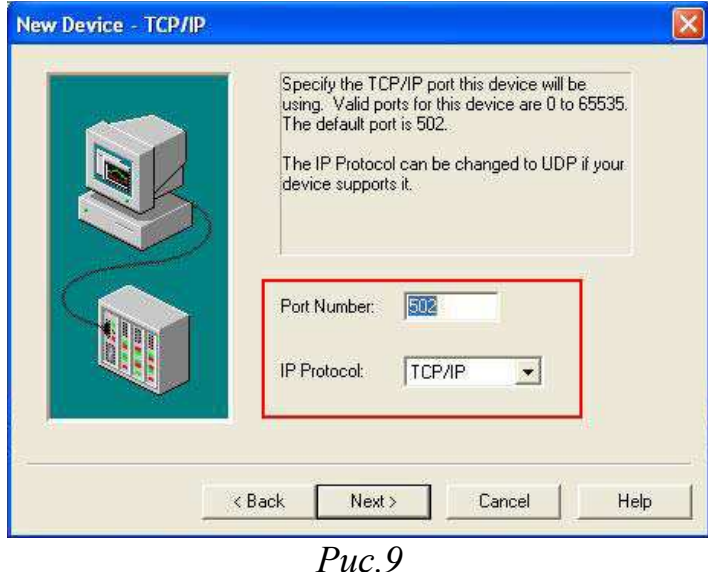

2.8 Нажмите на индикатор (см. Рис.10), чтобы добавить теги DI, DO, AI и AO к модулю.

2.9 Определите тег DI (Рис.11) и нажмите **Apply**, чтобы сохранить параметры каналов.

Параметры для DI: адрес **100065**, тип данных – логический (**Boolean)**, тип доступа – только для чтения (**Read only**).

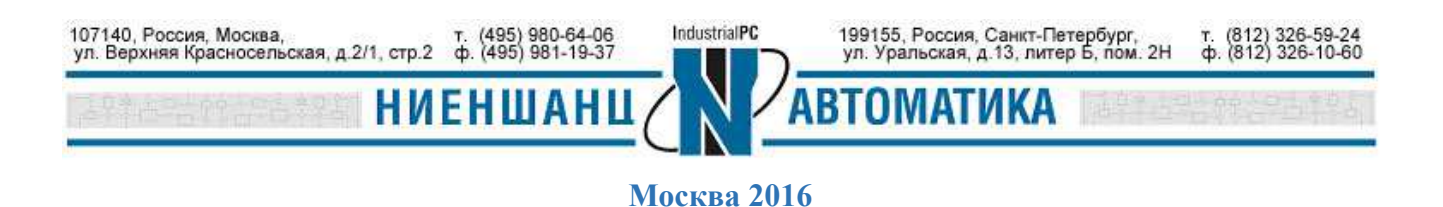

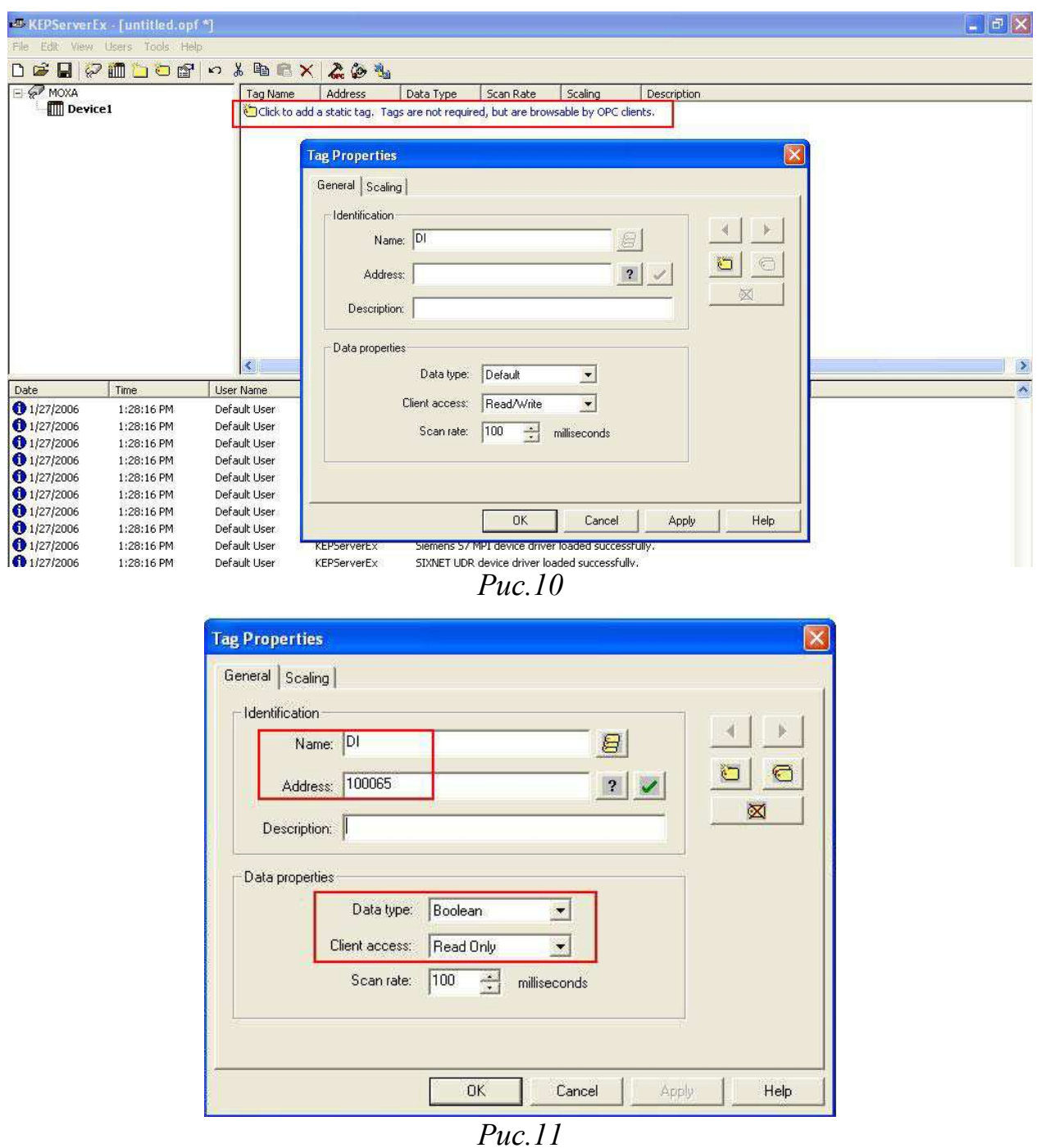

2.10 Определите тег DO (Рис.12) и нажмите **Apply**.

Параметры для DО: адрес **0004129**, тип данных – логический (**Boolean)**, тип доступа – чтение/запись (**Read/Write**).

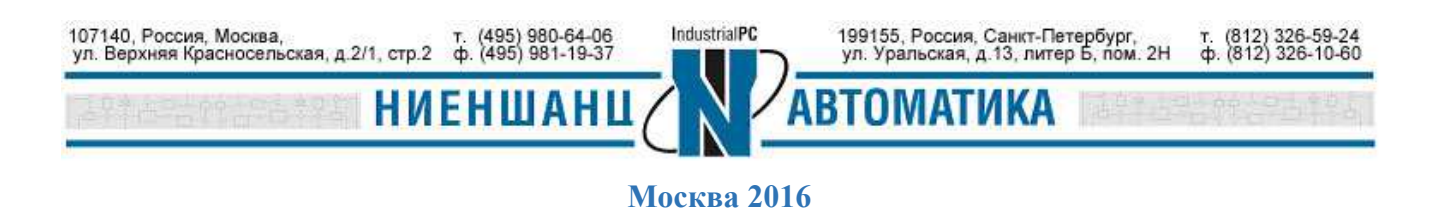

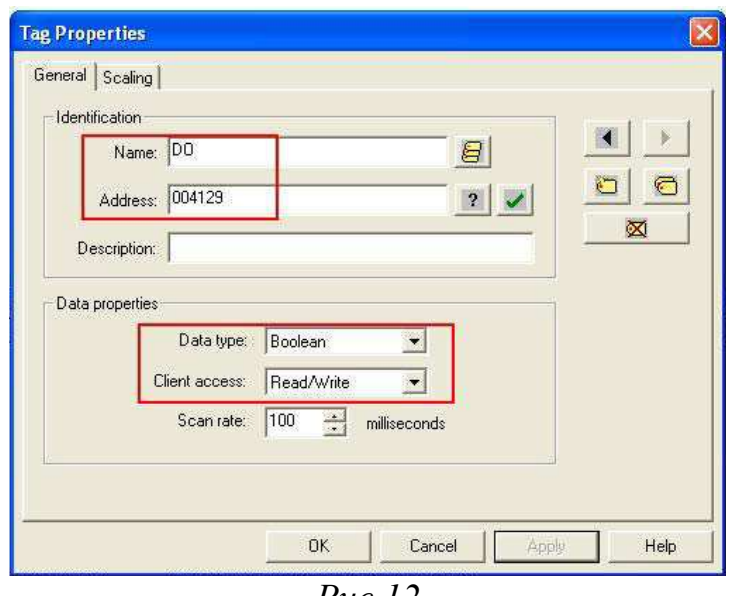

*Рис.12* 

2.11 Определите тег АI (Рис.13) и нажмите **Apply**, чтобы сохранить параметры каналов.

Параметры для АI: адрес **30001**, тип данных – **Word**, тип доступа – только для чтения (**Read only**).

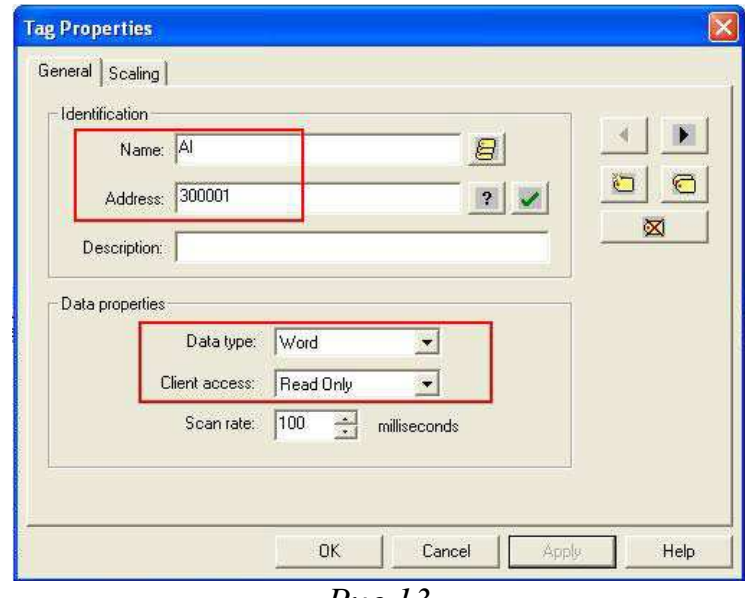

*Рис.13* 

2.12 Определите тег АO (Рис.14) и нажмите **Apply**.

Параметры для АО: адрес **402049**, тип данных – **Word**, тип доступа – чтение/запись (**Read/Write**).

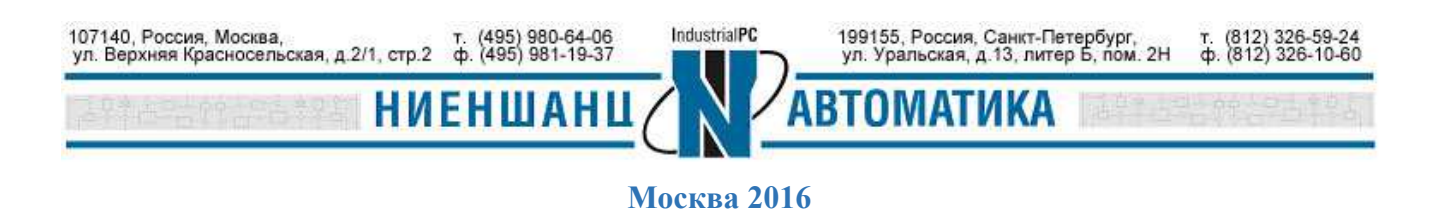

После завершения ввода данных об информационных каналах, нажмите **ОК,** чтобы закрыть окно Tag Properties.

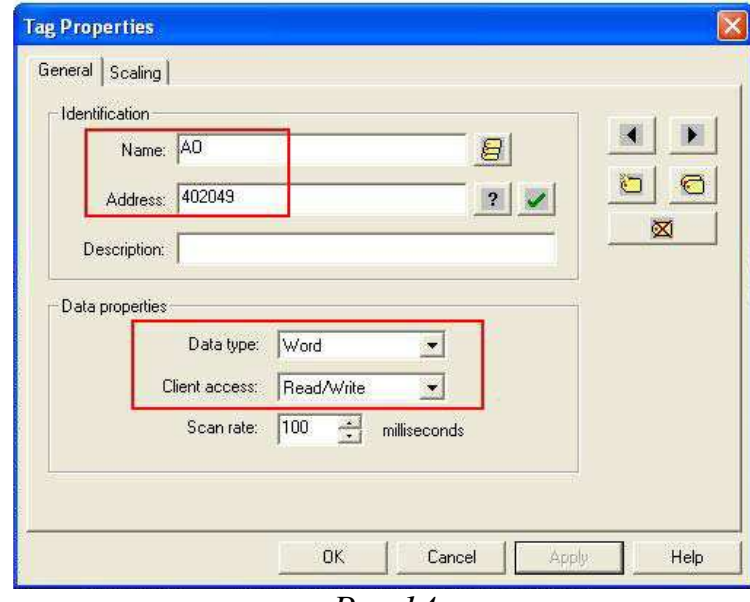

*Рис.14* 

2.13 Для просмотра описанных каналов и их значений нажмите на значок **Quick Client** (Рис.15):

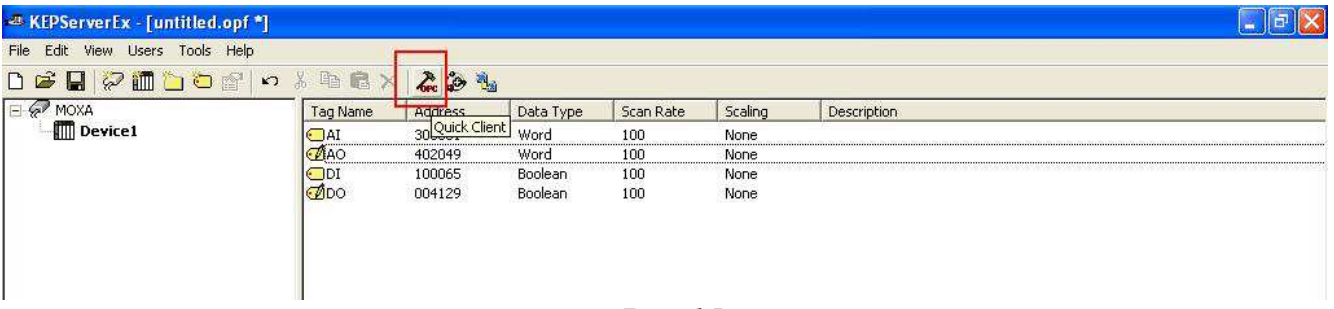

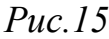

2.14 Выберите устройство и посмотрите параметры каналов DI, DO, AI и AO и их значения (Рис.16):

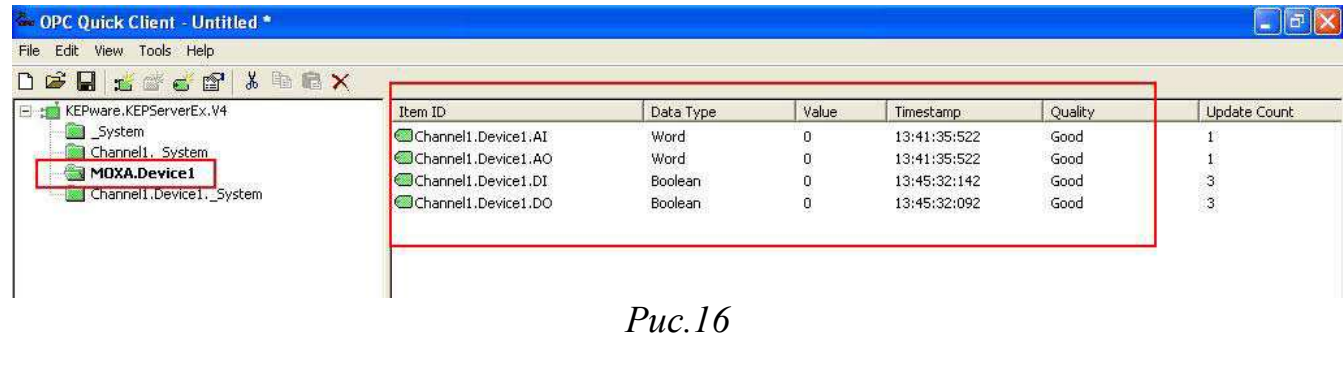

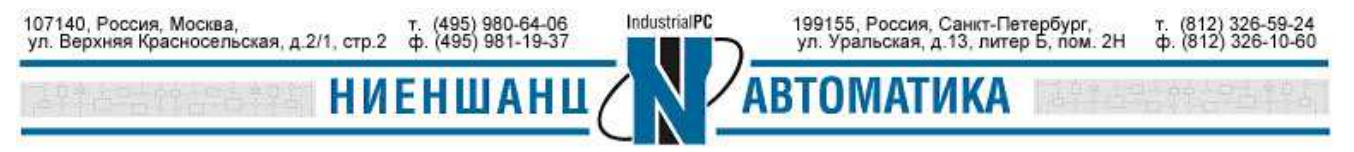

 **Москва 2016** 

## 2.15 Тестирование

Для установки значения каналов DO или АО, выберите требуемую запись и нажмите на ней правой кнопкой мыши, в появившемся меню выберите **Asynchronous 2.0 Write** и установите произвольное значение (Рис. 17-18):

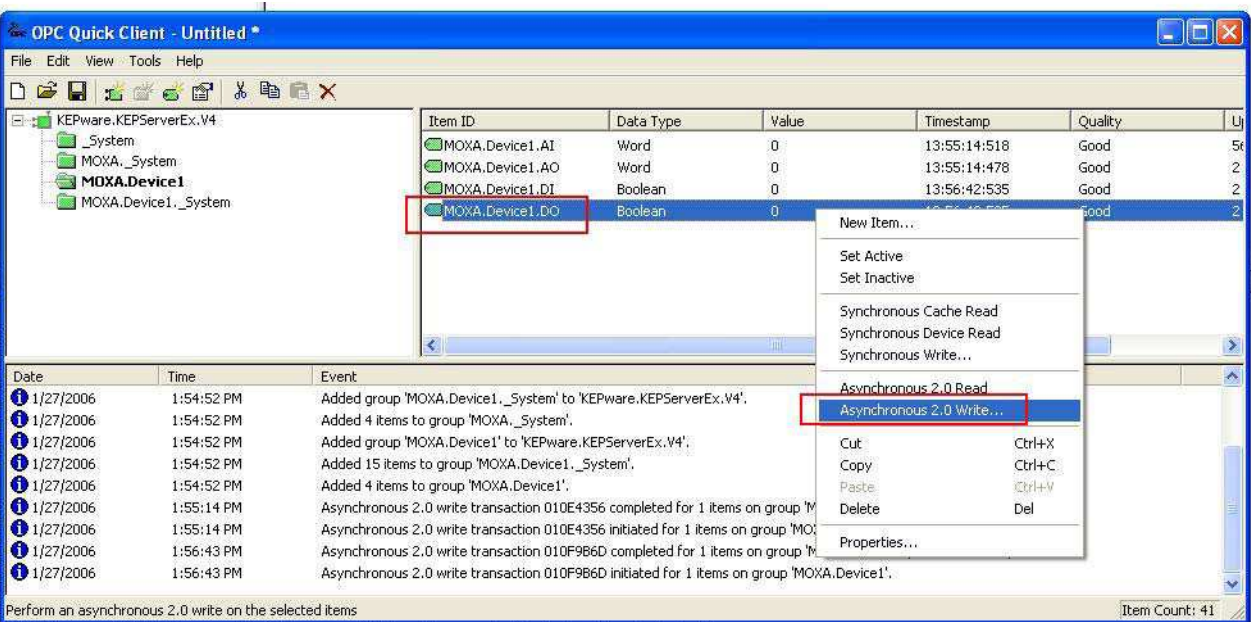

*Рис.17* 

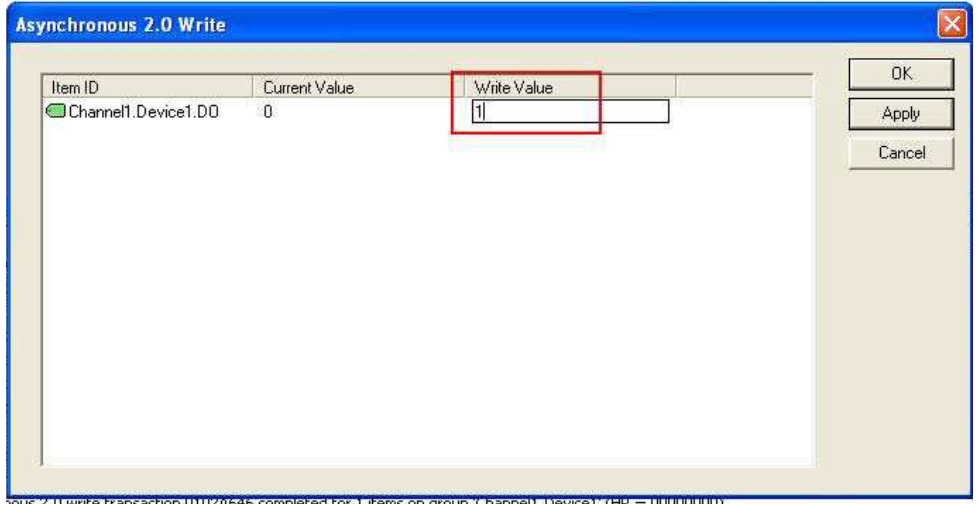

*Рис.18* 

2.16 Установив значение, вернитесь в предыдущее окно, чтобы посмотреть измененное значение канала (Рис.19):

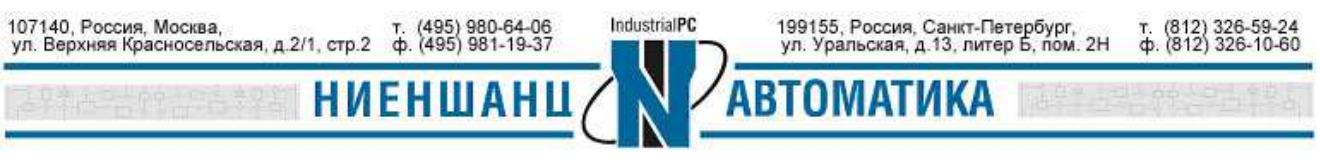

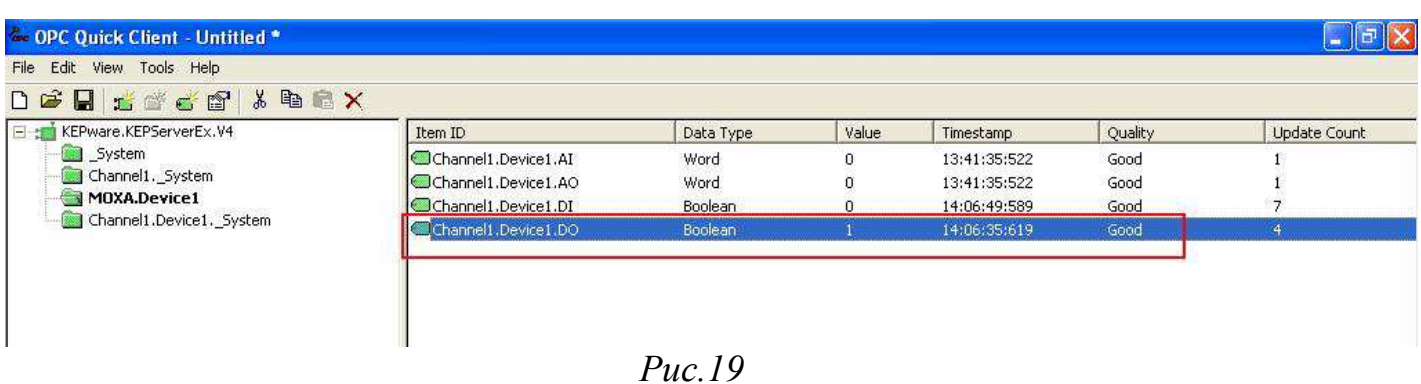

3.Настройка KEPServerEX OPC Server для обмена с NA-4020 и NA-4021, используя Modbus-RTU

3.1. Запустите программу KEPServerEX OPC Server, добавьте новый канал выбрав в правом меню **Click to add a channel**, присвойте имя канала, и затем нажмите Next (Рис.20):

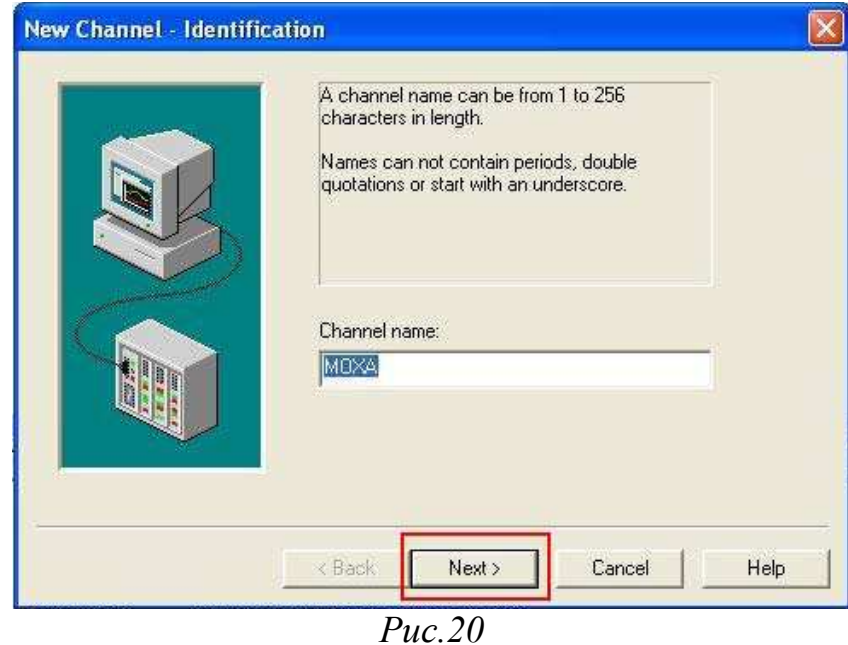

3.2. В новом окне выберите **Modbus Serial** в качестве протокола обмена с устройством, и нажмите **Next** (Рис.21):

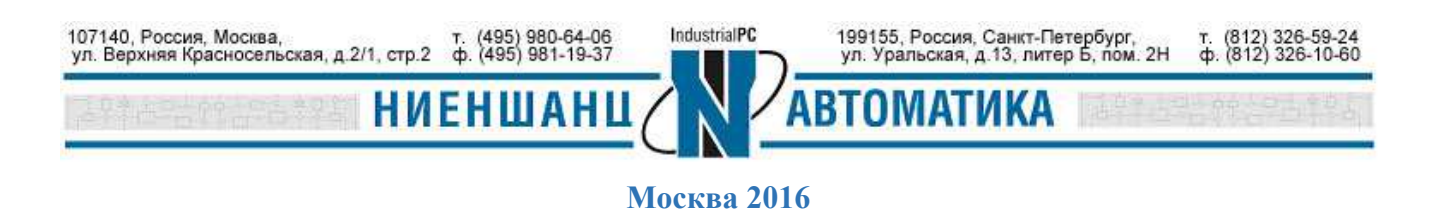

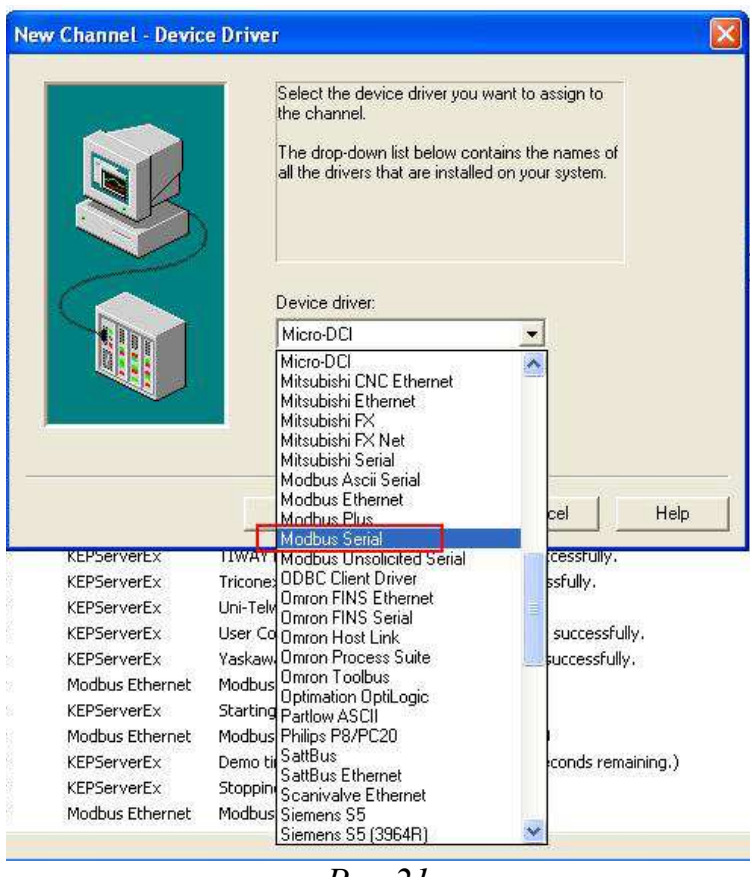

3.3. Далее следует установить параметры последовательного порта. По умолчанию: **ID** = COM5, **baud rate** = 9600, **Data bit** = 8, **Parity** = None. Скорректируйте параметры для взаимодействия с NA-4020/NA4021 (Рис.22):

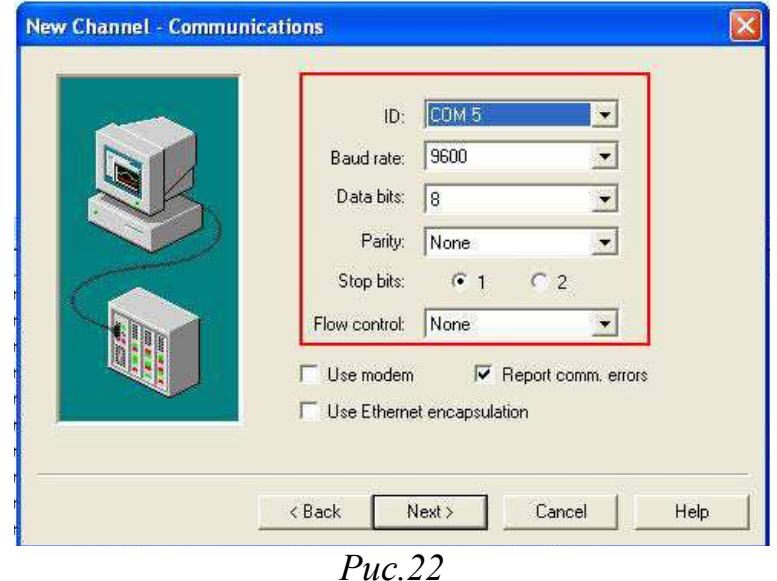

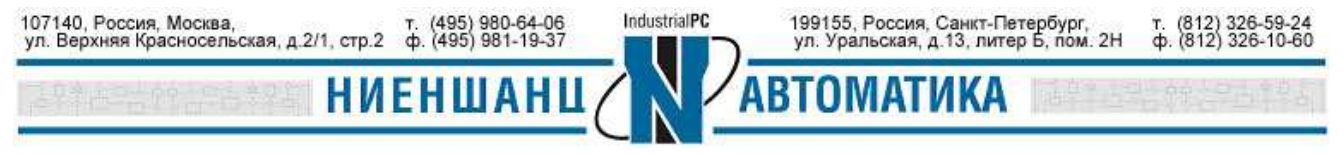

 **Москва 2016** 

3.4. Добавьте новое устройство и укажите его имя (Рис.23):

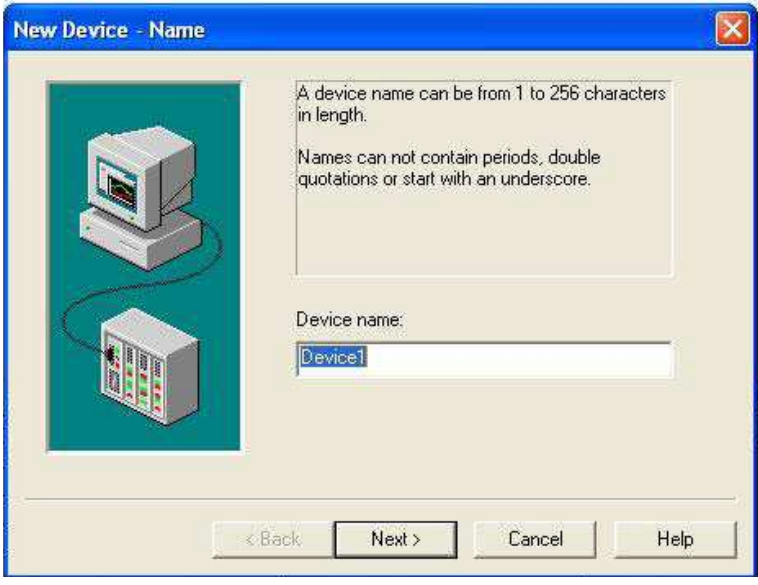

*Рис.23* 

3.5. Выберите ID устройства. Оно соответствует ID NA-1020/NA-4021 (Рис.24):

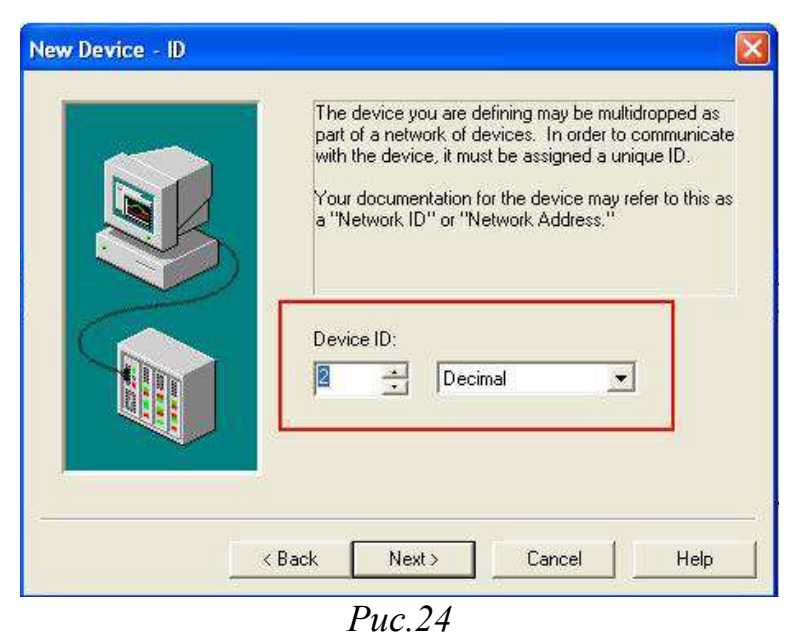

3.6. Повторите шаги 2.8-2.16 для конфигурации тегов для каналов DI, DO, AI и АО.

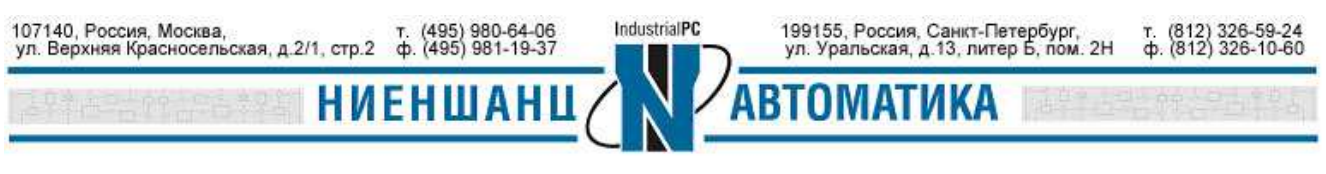